## **Making the designcats logo**

- 1. Create a new **Artboard**
- 2. Type the words designcats. Use a boldish font at about size 60pt
- 3. Click the **Artboard tool** on the **left toolbar** and resize the artboard as required (you can drag the edges – leave some space underneath)
- 4. Colour the font in an interesting way to get a contrast between the colours
- 5. Use the **Pen tool** to add a line for tail. Make sure you have the **fill colour** set to **transparent**.
- 6. Use Width Profile 2 and about width 10pt
- 7. **Smooth** the line out using the **Direct Selection Tool** to pick up each **anchor point** and click the **Convert: smooth** button on the **top toolbar**

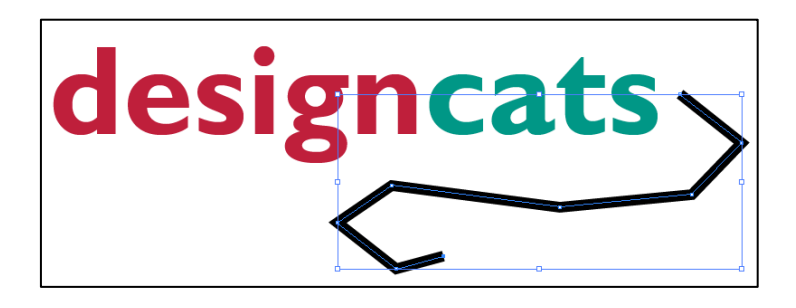

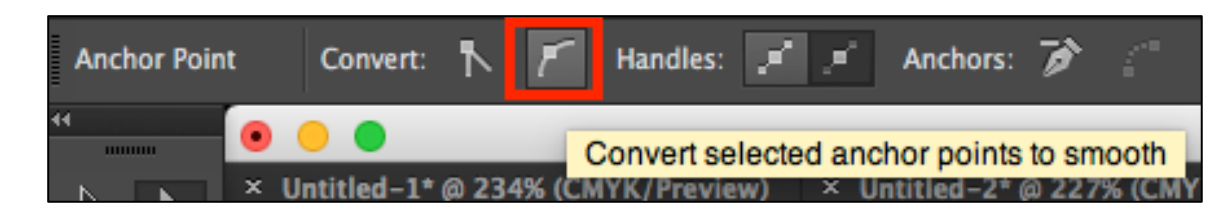

Now add some ears to the top of the c

- 8. Use the **Pen tool**. This time you want a **fill colour** but **no stroke**.
- 9. **Click three times** to build a triangle. You could try using the **Direct Selection Tool** (the second arrow) to smooth the lines and move things around.
- 10. You may find the **Zoom tool** on the **left toolbar** handy (double click it to zoom all the way back out)
- 11. Repeat for the second ear

**NOTE:** You may need to click on the **Selection Tool** after you've made the first ear to stop the Pen tool thinking you're continuing to use the same shape

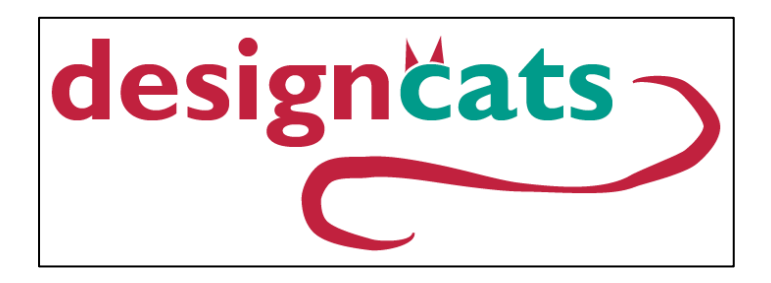

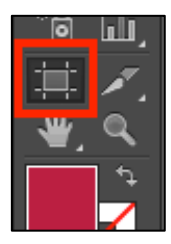